### **TuftsMedicine**

# **EpicEdge Tips & Tricks**

## Inpatient Hospice Medication Reconciliation

At SOC clinicians may see a medication list if the patient has been seen by a Tufts Medicine provider in the past. If not, there will not be a medication list in the referral. Clinicians have the option run a query that will pull in any outside medications.

Once there is a patient medication list it is shared across all Tufts providers, so it must be updated real time. If you choose to pull outside medications and add them to the med list, the medications must be reconciled within one hour of pulling the medications to the med list.

#### Important Note: This is a patient safety requirement.

#### Clinicians have the option to add medications manually at the SOC or to run the outside medication query.

If there is no medication list and you choose to proceed with the outside medication reconciliation process, please follow the below workflow to complete the medication reconciliation for outside medications for Inpatient Hospice patients.

1. Create an Orders Only encounter by clicking the Epic Button > choose Patient Care > choose Encounter.

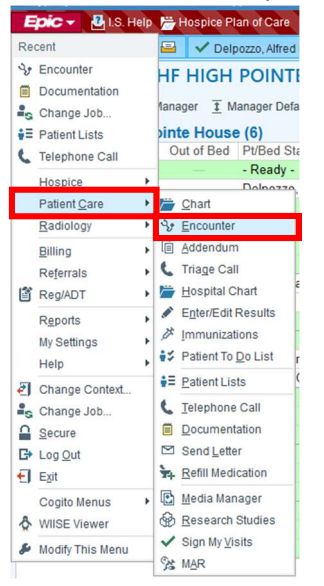

2. Search for the patient and click Find Patient button.

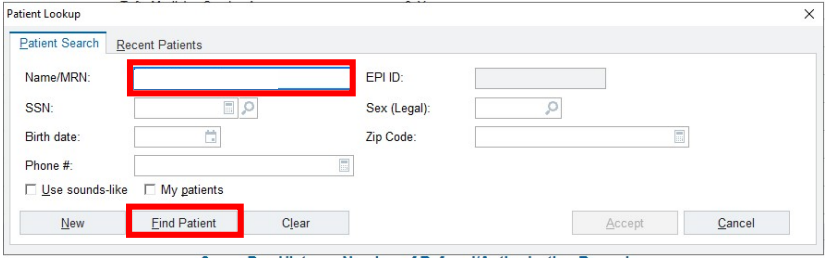

#### 3. Select New to add the new encounter.

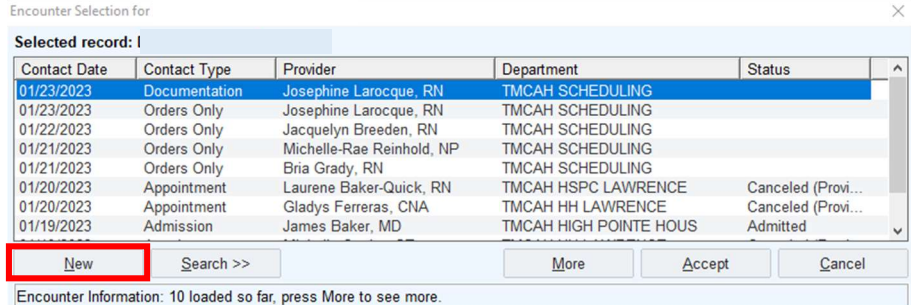

4. Enter the Type of encounter. The other fields will automatically populate. Then click Accept. New Encounter  $\times$ 

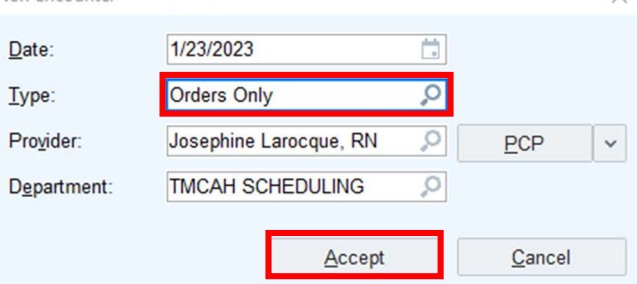

5. Select Go Reconcile to be taken to the Reconcile Outside Information tab.

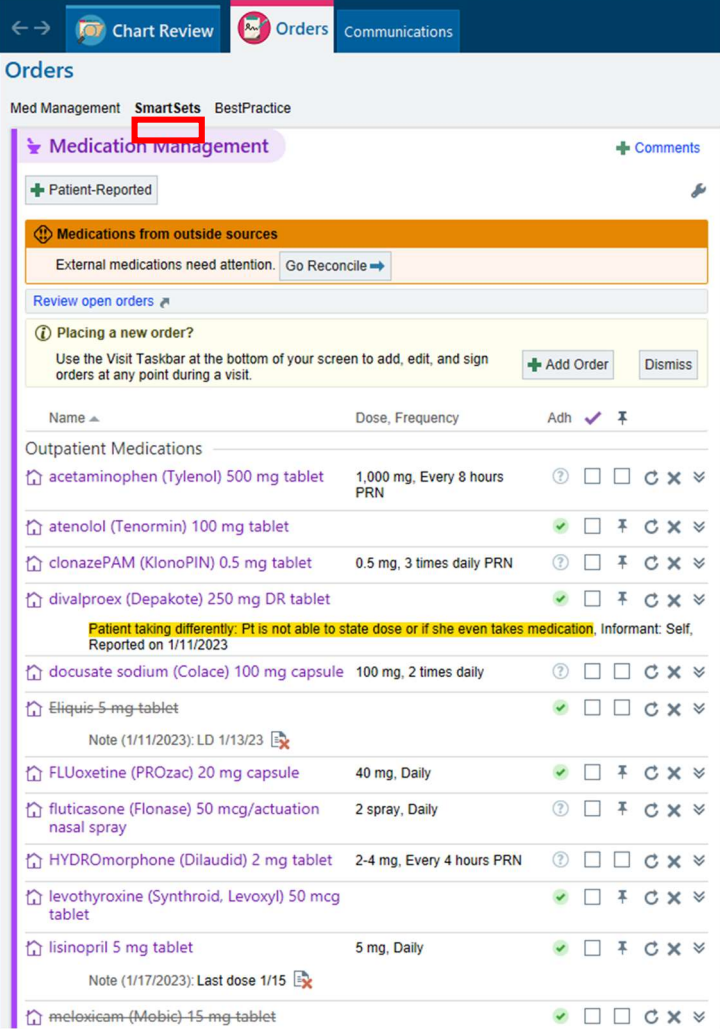

6. Review all meds and add medications as needed by selecting the green plus sign.<br> $\leftrightarrow$  Review B codes communications are seconde considerations.

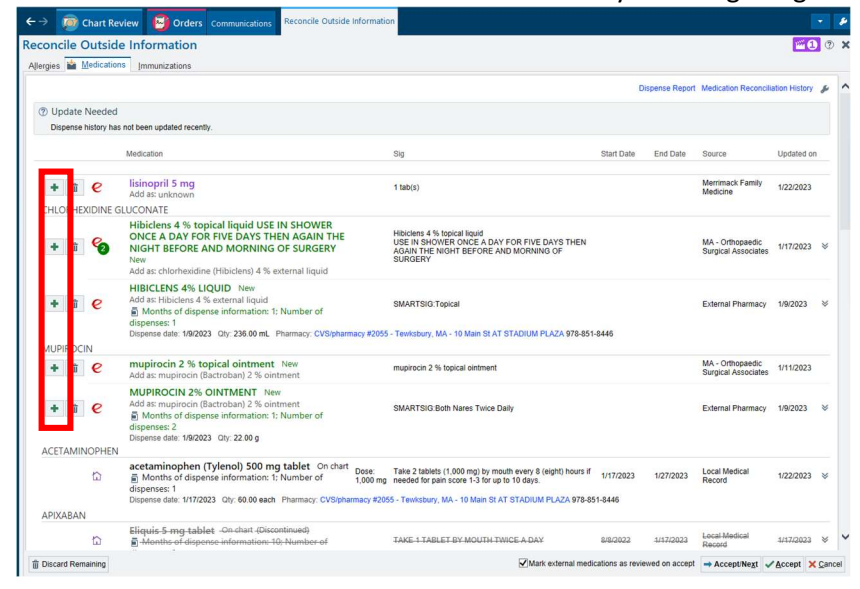

7. When a medication is added to the patients chart, verify the Medication Details are accurate, then Accept. There is also an option to Discontinue similar medications if needed.

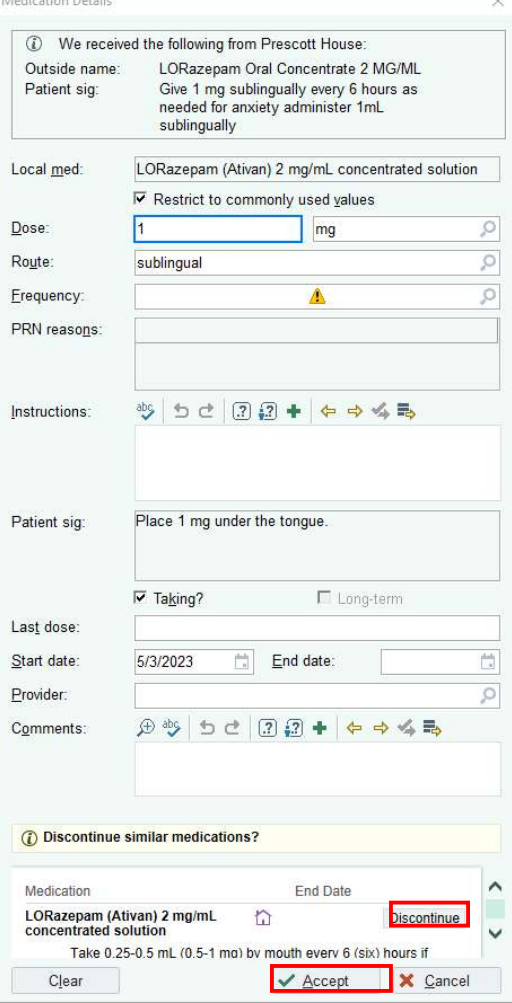

Mault audien Project

8. **IMPORTANT LAST STEP!!!** After all meds have been reconciled, select Discard Remaining to remove

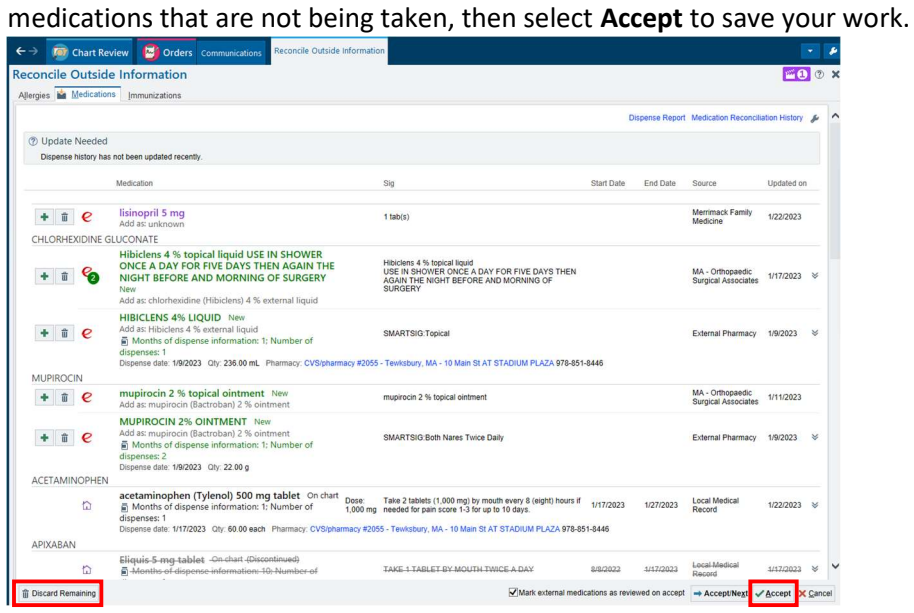

9. Close the Orders Only encounter by clicking the Sign Encounter button in the lower right corner of the screen.

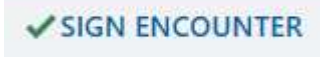